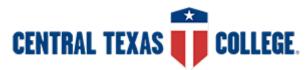

# How to get BioSight-ID<sup>™</sup> activated for your BioSig-ID<sup>™</sup> protected Quiz in Blackboard

## **ONLY NEEDED FOR ONLINE TESTS IN BLACKBOARD!**

## What is BioSight-ID?

BioSight-ID records a blurred session of student taking a test-assessment (exam).

### Why add BioSight-ID?

It is used to identify instances of cheating on tests. For information on reviewing the BioSight-ID activity in a course with existing activity please see: <u>https://setup.biosig-id.com/portal/en/kb/articles/biosight-id-</u> <u>dashboard</u>

## How to activate BioSight-ID in your course

Biosight is activated automatically based on the primary name of the instructor name teaching the course. If you wish to have BioSight active in your courses, please email <u>ron.kerkenaar@biosig-id.com</u> and <u>rachel.lane@biosig-id.com</u>. You only need to request this once and BioSight will be active in all of your future courses.

Once Biosight is activated, you will need to verify that each quiz/exam is BioSig-ID enabled.

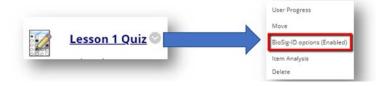

To test the system, click on the BEGIN button for any exam that has the "BioSig-ID™ Options (Enabled)" active, and the BioSight-ID™ instructions will appear.

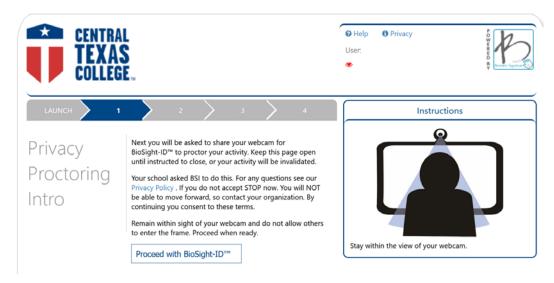

If you do not wish to use BioSig and BioSight on any quiz/exam, please adjust the chevron option to Disabled. Turn BioSig-ID<sup>™</sup> off for that quiz or exam and that will inherently disable the BioSight-ID<sup>™</sup> feature.

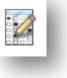

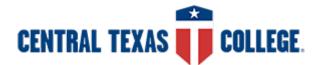

# How to get BioSight-ID<sup>™</sup> activated for your BioSig-ID<sup>™</sup> protected Quiz in Blackboard

Build Content  $\lor$ 

If you wish to use only BioSig but not BioSight on a quiz or exam, you will need to create a BioSig-ID<sup>™</sup> tool-instance and apply BioSig on a quiz or exam using Adaptive Release rule. Here's now:

- 1. Navigate to where the quiz or exam is located.
- 2. Click "Tools" and select "Biometric Signature ID".
- 3. Enter the name and description, then click Submit:

| C                                                                                                    | ONTE                                                                    | INT II | VFOR | MATI | ON   |                            |          |          |       |        |     |    |     |    |        |    |
|----------------------------------------------------------------------------------------------------|-------------------------------------------------------------------------|--------|------|------|------|----------------------------|----------|----------|-------|--------|-----|----|-----|----|--------|----|
|                                                                                                    | 🗥 🛧 Name                                                                |        |      |      | Less | Lesson 2 Exam verification |          |          |       |        |     |    |     |    |        |    |
|                                                                                                    |                                                                         |        |      |      |      | Title                      | of cont  | ent iter | n     |        |     |    |     |    |        |    |
|                                                                                                    | Description<br>For the toolbar, press ALT+F10 (PC) or ALT+FN+F10 (Mac). |        |      |      |      |                            |          |          |       |        |     |    |     |    |        |    |
|                                                                                                    | в                                                                       | Ι      | U    | ÷    | Par  | agraph                     | ~        | Op       | en Sa | ins,sa | . ~ | 10 | pt  |    | $\sim$ | i≡ |
|                                                                                                    | ¶                                                                       | 99     | Ω    | ٢    |      | $\boxplus {}^{\vee}$       | $\times$ |          |       |        | #   | 臣  | :X: | ŦÐ | Æ      | ×  |
| You will need to verify your identity using your BioSig ID. Once your identity has been verified, you |                                                                         |        |      |      |      |                            |          |          |       |        |     |    |     |    |        |    |
|                                                                                                    |                                                                         |        |      |      |      |                            |          |          |       |        |     |    |     |    |        |    |
|                                                                                                    |                                                                         |        |      |      |      |                            |          |          |       |        |     |    |     |    |        |    |

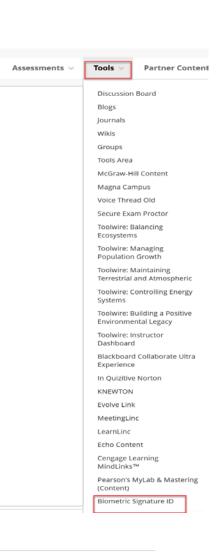

#### BioSig-ID instance will look like this:

Lesson 2 Exam 💿

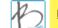

#### Lesson 2 Exam verification 📀

You will need to verify your identity using your BioSig ID. Once your identity has been verified, you will be able to access Lesson 2 exam.

## 2

The Lesson 2 Exam covers Chapter 11.

- There are 20 multiple-choice questions worth 1.5 points each, for a total of 30 points.
- There are two essay questions worth 10 points each, for a total of 20 points.
- You will have 60 minutes to complete the exam.
- Select the Lesson 2 Exam link above to begin.

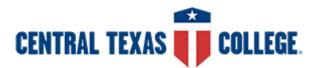

# How to get BioSight-ID<sup>™</sup> activated for your BioSig-ID<sup>™</sup> protected Quiz in Blackboard

4. Click the chevron next to the quiz/exam to ensure that BioSig-ID option is 'Disabled':

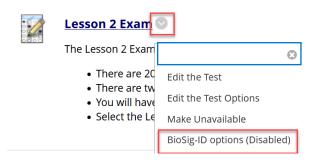

5. To apply the BioSig instance to the quiz/exam using the Adaptive Release tool, click the chevron and select "Adaptive Release":

| 2    | Lesson 2 Exam                                          |                              |           |  |  |  |  |  |  |  |
|------|--------------------------------------------------------|------------------------------|-----------|--|--|--|--|--|--|--|
| 0803 | The Lesson 2 Exam                                      | Ø                            | ]         |  |  |  |  |  |  |  |
|      | <ul> <li>There are 20</li> <li>There are tw</li> </ul> | Edit the Test                | th<br>nts |  |  |  |  |  |  |  |
|      | <ul> <li>You will have</li> </ul>                      | Edit the Test Options        | an        |  |  |  |  |  |  |  |
|      | <ul> <li>Select the Le</li> </ul>                      | Make Unavailable             | n.        |  |  |  |  |  |  |  |
|      |                                                        | BioSig-ID options (Disabled) |           |  |  |  |  |  |  |  |
|      |                                                        | Adaptive Release             |           |  |  |  |  |  |  |  |

6. Select the BioSig-ID instance you previously created, then click Submit. The quiz/test is now BioSig active.

| GRADE                                 |                                                                                                    |  |  |  |  |
|---------------------------------------|----------------------------------------------------------------------------------------------------|--|--|--|--|
| This content item is visible to all t | isers until a Grade criterion is created. Possible points for a Grade Center grade or calculated column are listed in brackets beside ti                                             |  |  |  |  |
| Select a Grade Center column          | BSI - Lesson 2 Exam verification[0]                                                                                                    |  |  |  |  |
| Select Condition                      | Oser has at least one attempt for this item<br>An attempt is recorded in the Grade Center when the user submits a Test, Survey, or Assignment, or when a grade is entered or edited. |  |  |  |  |
|                                       | ○ Score ○ Percent Less than or equal to                                                                                                    |  |  |  |  |
|                                       | ○ Score ○ Percent Between and                                                                                                    |  |  |  |  |

If there is a need for a more complex configuration for any courses (example: courses preferred NOT to use the BioSight-ID<sup>™</sup> feature on exams while retaining BioSig-ID<sup>™</sup> on the BEGIN button), contact CTC Blackboard Tech Support at de.techsupport@ctcd.edu.